## Submitting a ticket through the SBCCD Helpdesk

1. After logging into the SBCCD Helpdesk (<u>http://stac.valleycollege.edu/</u>), you will be taken to the following screen:

| 🖶 Help Desk New Request                                                                     |                                                                                                    |               |             |                | 5 |
|---------------------------------------------------------------------------------------------|----------------------------------------------------------------------------------------------------|---------------|-------------|----------------|---|
| Overview                                                                                    |                                                                                                    |               |             |                |   |
| ^ Instructions                                                                              |                                                                                                    |               |             |                |   |
| Please complete the followin<br>If you are a Student please<br>Please be as detailed as poo | ng fora to submit yoon II ficket.<br>Choose a luor Typa uith the Student heading.<br>sible in your Description. |               |             | D <sub>2</sub> |   |
| * Ticket Details                                                                            |                                                                                                    |               |             |                |   |
|                                                                                             |                                                                                                    | 2010          |             |                |   |
| Work Type:                                                                                  | Choose                                                                                                    | E ~ (         | Description |                |   |
| Select Location                                                                             |                                                                                                    | 00            |             |                |   |
| Location                                                                                    |                                                                                                    |               |             |                |   |
| Building                                                                                    |                                                                                                    |               |             |                |   |
| Area/Room<br>Inventory Asset                                                                |                                                                                                    | 00            |             |                |   |
| Requester Phone Number:                                                                     |                                                                                                    |               |             |                |   |
| requester Priorie namber.                                                                   |                                                                                                    |               |             |                |   |
|                                                                                             |                                                                                                    |               |             |                |   |
|                                                                                             |                                                                                                    |               |             |                |   |
|                                                                                             |                                                                                                    |               |             |                |   |
|                                                                                             |                                                                                                    | Create Ticket | Reset       |                |   |

2. Under Ticket Details, first click the down arrow for Work Type and select the appropriate work type for your request from the drop down list.

| ^ Ticket Details        |        |            |
|-------------------------|--------|------------|
| Work Type:              | Choose |            |
| Select Location:        |        | Click Here |
| Location                |        |            |
| Building                |        |            |
| Area/Room:              |        |            |
| Inventory Asset:        |        | 00         |
| Requester Phone Number: |        |            |

- a. For issues with SARS, ColleagueUI, ImageNow, DataTel select Software Application Support
- b. For issues with the instructors stations in classrooms, projectors, and projector screens select AV Equipment
- c. For issues with software installed on the computer select Desktop/Workstation
- d. For email issues:
  - a. Select Desktop/Workstation if the issue is with Outlook
  - b. Select Email if the issue is with the email account or send/receiving email
- e. For password resets or account login issues select Login/Account Issues
- f. For Cisco Call Manager or Cisco phones select Telephone Services

3. Next, click the + button to the right of Select Location. Select your building location on the page that opens by clicking the check box next to the correct location. If you cannot find your location, click the check box next to SBVC. This will fill in the Location and Building lines. If you selected the wrong location, click the – to remove the location and click the + to select the correct location.

| ^ Ticket Details     | 3                  |                  |   |       |                         |
|----------------------|--------------------|------------------|---|-------|-------------------------|
| Work Type:           |                    | Choose           |   |       | <b>A Y</b>              |
| Select Location      | 1:                 |                  |   |       | 00                      |
| Location             |                    |                  |   |       | Click Here              |
| Building             |                    |                  |   |       |                         |
| Area/Room:           |                    |                  |   |       |                         |
|                      |                    |                  |   |       | 00                      |
| Inventory Asset      | E.                 |                  |   |       |                         |
| Requester Pho        | ne Number:         |                  |   |       |                         |
|                      |                    |                  |   |       |                         |
| Select Location      |                    |                  | ÷ |       | •×                      |
| + Filter > Name != " |                    |                  |   |       |                         |
|                      | Select the Check E | Box for your     |   |       |                         |
| Selected : none      | location           |                  |   |       |                         |
| Lecation             | Building           |                  |   |       |                         |
| E SBVC               | 070                |                  |   |       | ^                       |
| E SBVC               | CTS<br>ADSS        |                  |   |       |                         |
| E SBVC               | CDC                |                  |   |       |                         |
| E SBVC               | LA                 |                  |   |       |                         |
|                      | NH                 |                  |   |       |                         |
| E SBVC               | PS                 |                  |   |       |                         |
| E SBVC               | LIB                |                  |   |       |                         |
| E SBVC               | ART                |                  |   |       |                         |
| E SBVC               | T                  |                  |   |       |                         |
| E SBVC               | G                  |                  |   |       | ~                       |
| I Page 1 of 4        | 🕨 🖬 😂 Items per p  | age: 25 📥 Export |   |       | Displaying 1 - 25 of 87 |
|                      |                    |                  |   | Reset |                         |
|                      |                    |                  |   |       |                         |

## 4. In the Area/Room field, enter the building and room number for the reported issue.

| ^ Ticket Details        |                                        |    |
|-------------------------|----------------------------------------|----|
| Work Type:              | Choose                                 |    |
| Select Location:        |                                        | 00 |
| Location                | Enter half first and                   |    |
| Building                | Enter building and<br>room number here |    |
| Area/Room:              |                                        |    |
| Inventory Asset:        |                                        | 00 |
| Requester Phone Number: |                                        |    |

## 5. Ignore the Inventory Asset field.

| ^ Ticket Details        |        |            |
|-------------------------|--------|------------|
| Work Type:              | Choose | <b>± v</b> |
| Select Location:        |        | 00         |
| Location                |        |            |
| Building                |        |            |
| Area/Room:              |        |            |
| Inventory Asset:        |        | 00         |
| Requester Phone Number: |        |            |

## 6. Enter your contact number in the Requestor Phone Number field.

| ^ Ticket Details        |                              |     |
|-------------------------|------------------------------|-----|
| Work Type:              | Choose                       | ≜ ▼ |
| Select Location:        |                              | 00  |
| Location                |                              |     |
| Building                |                              |     |
| Area/Room:              |                              |     |
| Inventory Asset:        | Enter contact number<br>here | 00  |
| Requester Phone Number: |                              |     |

7. In the Description field, enter the ticket details and please be specific. If you have an alternate contact number, please include it here. If there are certain days/hours that are best for the support staff to come work on the issue, please include those here.

| Description: | Enter ticket details here, please be specific. |
|--------------|------------------------------------------------|
|              |                                                |
|              |                                                |
|              |                                                |

8. Click on the Create Ticket button on the bottom of page to submit your ticket. Click Reset to clear all info and start over.

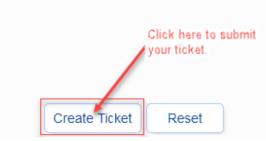

9. To view the tickets you have submitted, click on My Tickets towards the top of the page.

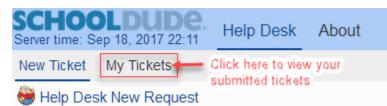

10. To view or edit a submitted ticket, click the pencil icon next to the ticket on the My Tickets page.

|   |          | I  | Date Submitted                |       |
|---|----------|----|-------------------------------|-------|
| Ð | <b>S</b> | 85 | 8/31/17 4:15 PM               | nyear |
| Ð | <i>"</i> | 83 | 8/31/17 4:13 PM               | nyear |
| Ð | <b>"</b> | 82 | 8/3 Click here to view ticket | nyear |
| Ð | ø        | 71 | 8/31/17 10:28 AM              | nyear |

11. On the page that opens after clicking the pencil icon, you can view the details of the submitted ticket, update any information on the ticket, or cancel the ticket. To cancel the ticket, click Cancel Ticket at the bottom of the page. If you make any changes to the ticket info, remember to click Save at the bottom of the page.